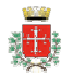

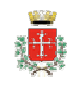

# Guida alle funzionalità per la presentazione telematica delle pratiche edilizie (Sportello SUE)

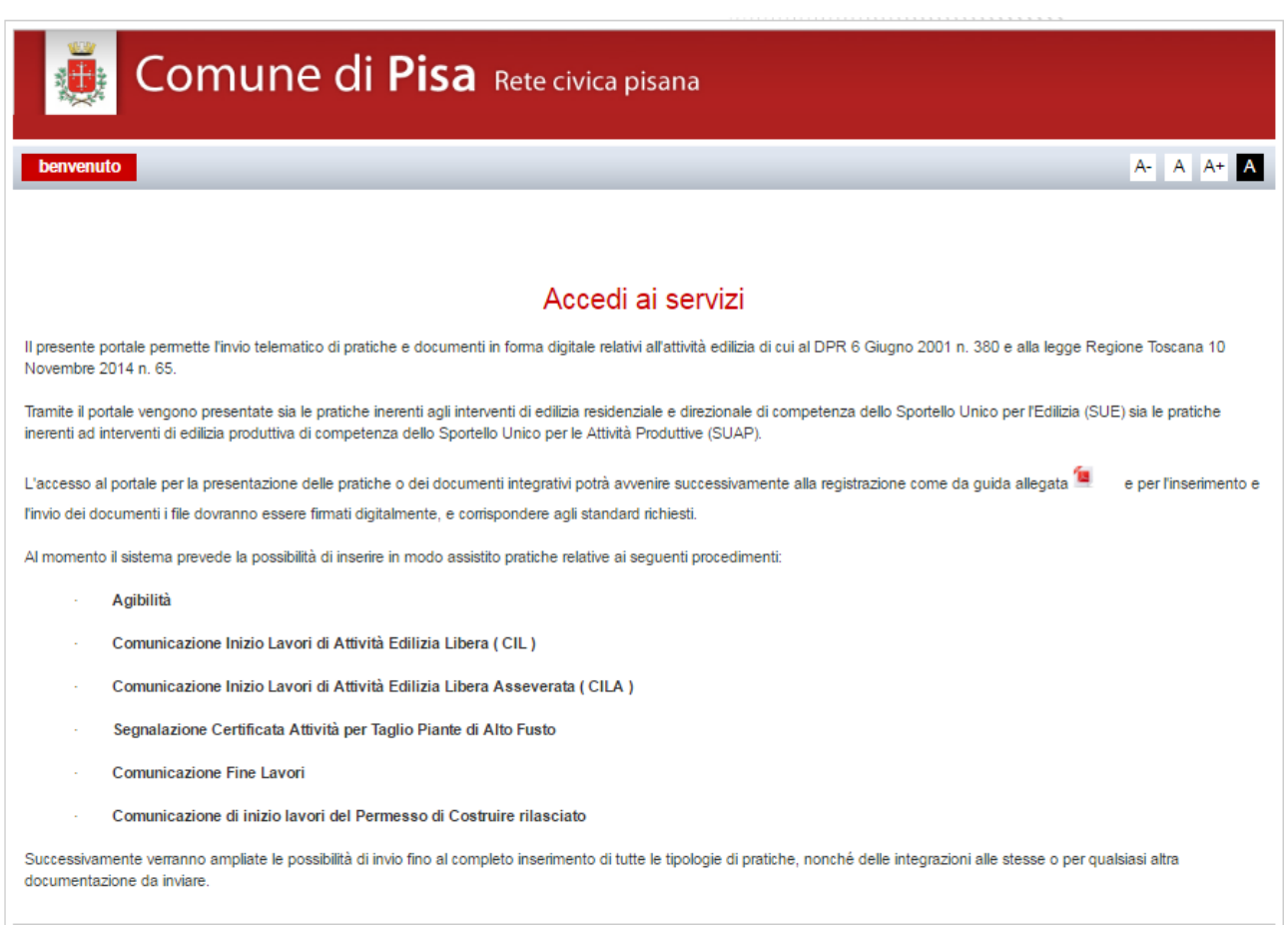

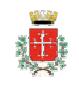

# **1. Come registrarsi al portale**

Nel caso il cittadino/professionista non si sia mai registrato per potere accedere ai servizi on-line del comune, questi potrà procedere cliccando sulla scelta "Non sei ancore registrato? Clicca qui." in seguito alla quale sarà possibile caricare i dati (vedi **Fig. 1** e successive) per potersi registrare e quindi successivamente collegarsi al portale e utilizzare le istanze predisposte per l'avvio delle stesse.

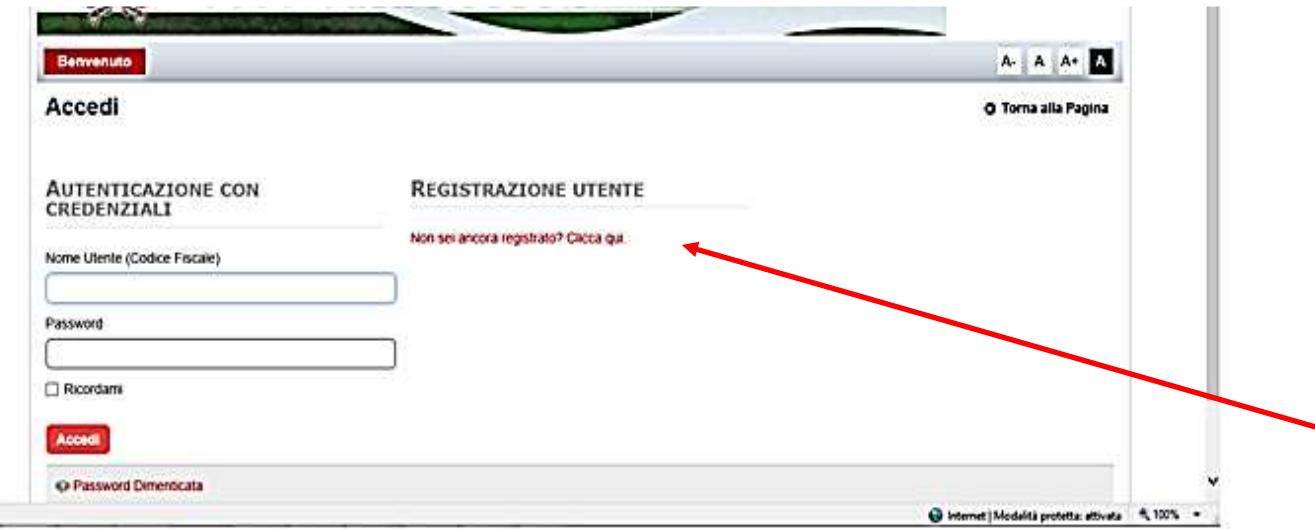

## **Fig.1**

Sulla videata successiva , il cittadino/professionista provvederà ad inserire i propri dati anagrafici (vedi **fig. 2**  e **fig. 2.1**) avendo come facilitazione anche il fatto che le tabelle di stato, provincia e comune di nascita o residenza, possono essere selezionate anche digitando la lettera iniziale del nome ricercato e continuando a digitare sino a quando non apparirà la descrizione voluta, a questo punto sarà sufficiente premere il bottone *Invio*.

Per i campi di tipo data, si potrà caricare lo stesso con le apposite barre / di separazione o selezionare la stessa dal calendario messo a disposizione.

Il campo codice fiscale viene controllato sia come formato che come correttezza di inserimento dato, in base ai dati anagrafici caricati per il cittadino/professionista che si sta registrando.

Sul campo verifica del testo inserire le cifre riportate sopra per permettere il controllo di sicurezza da parte del sistema.

Una volta confermato il caricamento dei dati con il bottone **Salva**, verrà riportato il messaggio che si può vedere in (vedi **Fig. 3**).

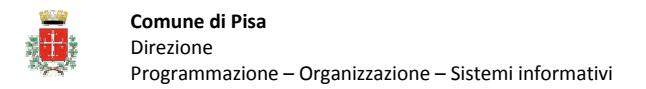

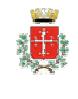

Il messaggio di conferma e la prima parte dei dati assegnati saranno poi inviati alla e\_mail dichiarata in fase di caricamento dei dati anagrafici.

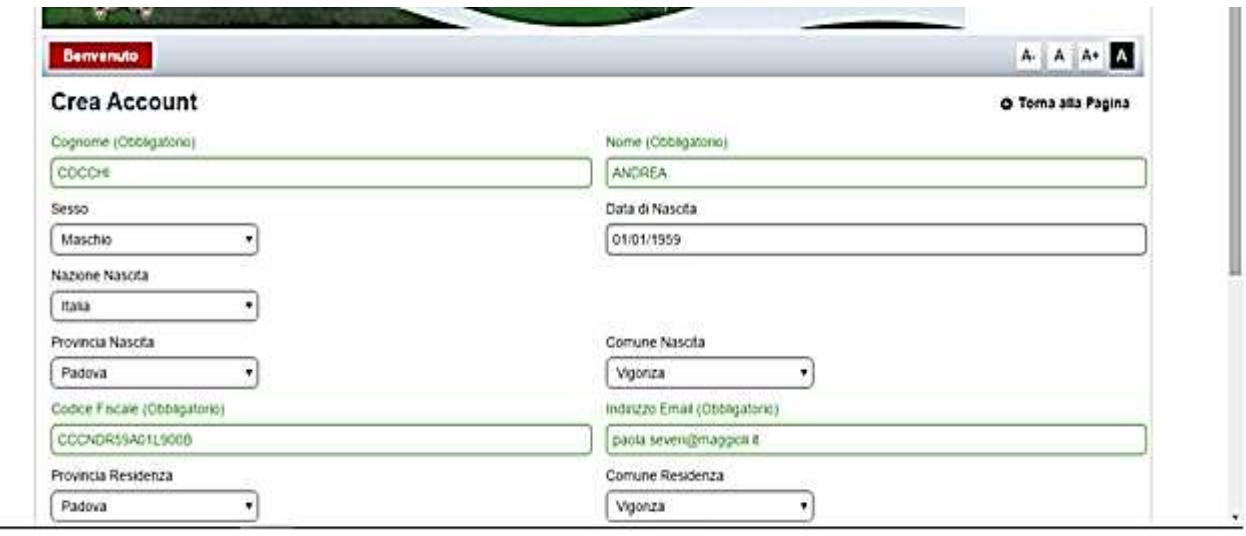

**Fig.2** 

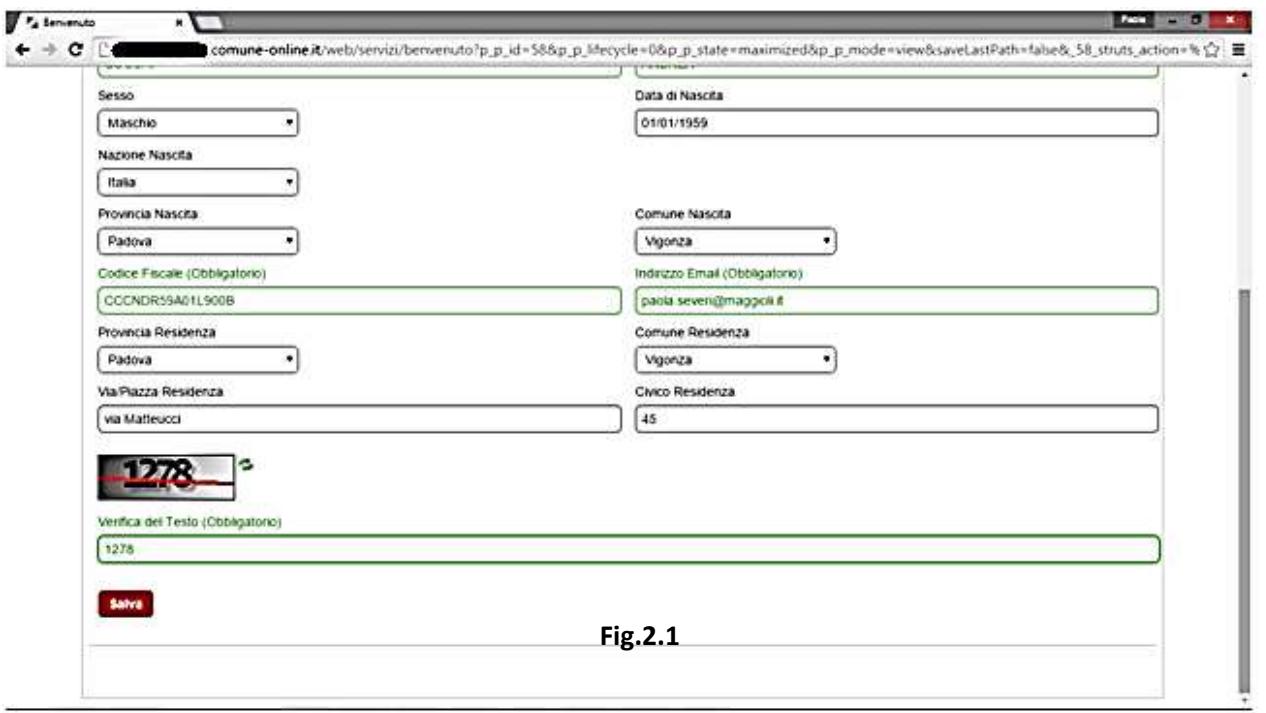

La pagina (vedi **fig. 3**) presenta il messaggio che viene presentato al cittadino/professionista, quando completa il caricamento dei dati per la registrazione, mentre la figura (vedi **fig. 3.1**) è la presentazione del messaggio di posta che attualmente viene inviato al cittadino/professionista che si è registrato sul sito per il Servizio.

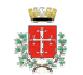

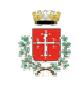

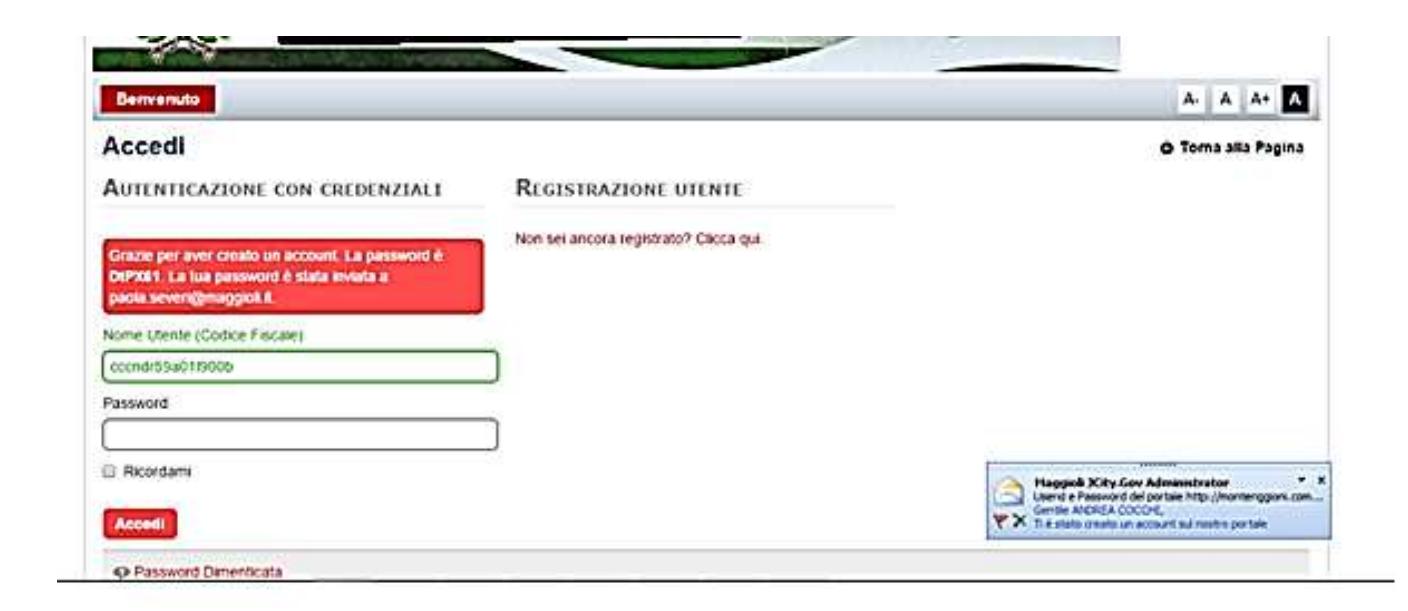

**Fig. 3** 

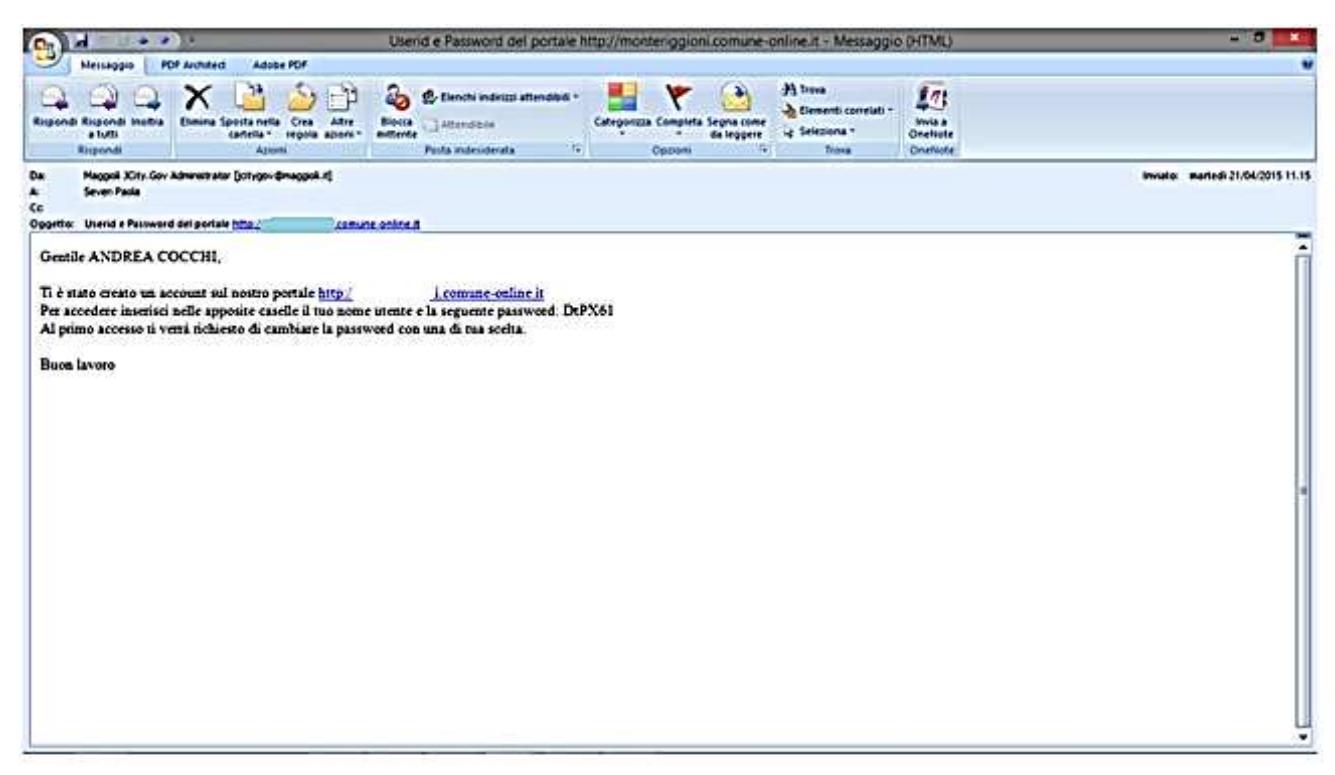

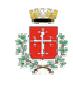

# **2. Modalità di gestione presentazione istanze su portale**

Per potere procedere con la presentazione di una istanza per sportello SUE da portale del Comune di Pisa è necessario :

a) collegarsi al portale ed autenticarsi con inserimento di utente e password, ed accedere ai servizi

b) nelle due pagine iniziali sono riportate in sintesi le istruzioni e vi sono i collegamenti per poter scaricare i file di documenti esterni ai moduli, quali la procura del titolare, varie dichiarazioni di altri tecnici che intervengono per i lavori, dichiarazioni di ditte, ecc. , che il tecnico proponente deve avere già acquisito al momento della procedura di presentazione.

c) selezionare dal menu di sinistra della seconda pagina generale di presentazione, la tipologia di comunicazione che deve essere predisposta: per esempio Comunicazione attività edilizia asseverata, comunemente intesa CILA.

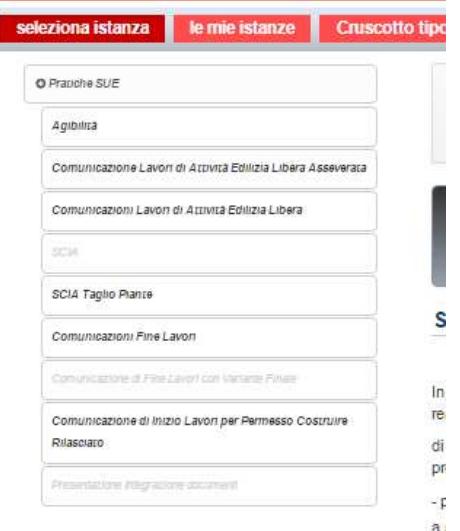

c) una volta selezionata l'istanza, sulla destra della pagina sarà evidenziata la descrizione della procedura stessa, in quali casi si deve farvi ricorso, la documentazione occorrente da allegare, ed altre notizie utili. Selezionando il bottone in alto AVVIA ISTANZA, si avvieranno i passi della pratica per potere procedere con l'inserimento dei dati richiesti e il successivo invio.

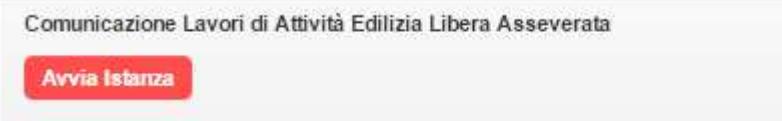

d) la pagina che si aprirà, di seguito riportata, mostra :

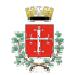

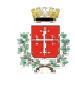

- sulla sinistra i passi da seguire per la compilazione dei dati richiesti, a cui si accederà in sequenza una volta completato l'inserimento del passo precedente;
- sulla destra i campi da compilare, nei quali la presenza del simbolo \* (asterisco) indica che il dato è obbligatorio;
- sulla parte finale della pagina sono presenti dei bottoni :

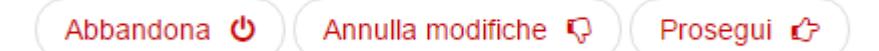

- con il tasto **Abbandona** si annulla completamente l'inserimento della pratica
- con il tasto **Annulla modifiche** si annulla l'inserimento dei dati nella pagina corrente
- con il tasto **Prosegui** che deve essere selezionato a completamento dei campi da caricare, si passa alla form successiva; se viene rilevato che manca la compilazione di campi obbligatori sarà riportata informazione sulla parte superiore della pagina e sotto al campo da valorizzare obbligatoriamente, sarà riportata la descrizione : *campo obbligatorio*;

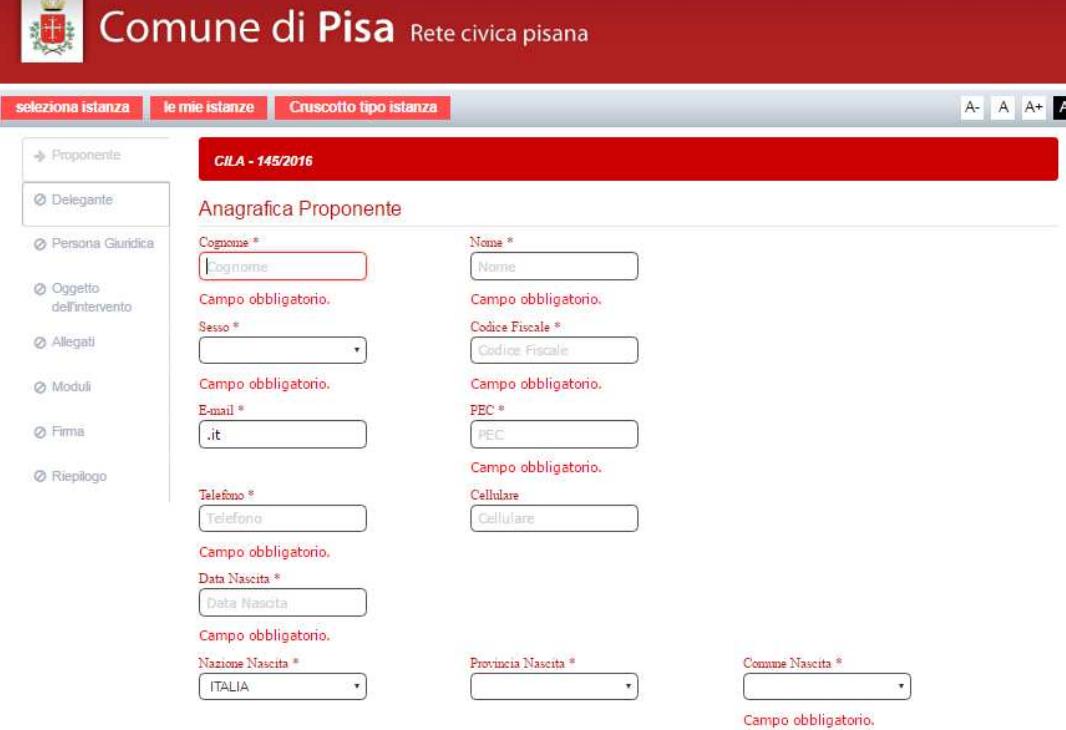

Si inseriscono tutte le anagrafiche dei soggetti, sia fisici che giuridici.

## - ANAGRAFICA PROPONENTE

Nella compilazione delle singole pratiche i dati anagrafici del tecnico debbono essere inseriti nel soggetto proponente, in quanto, di norma, delegato all'invio della documentazione.

- ANAGRAFICA TITOLARI

I dati del/dei titolare della pratica debbono essere inseriti nei dati relativi al Delegante e/o Persona Giuridica.

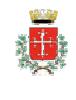

#### e) nella sezione OGGETTO inserire l'oggetto sintetico, ma compiuto, dell'intervento

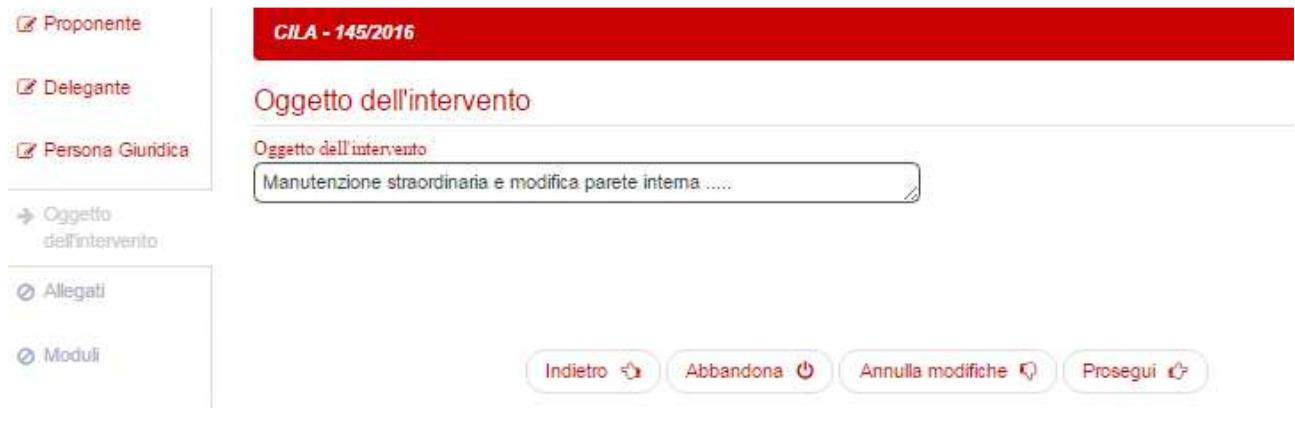

f) nella sezione ALLEGATI , riportata nella pagina seguente:

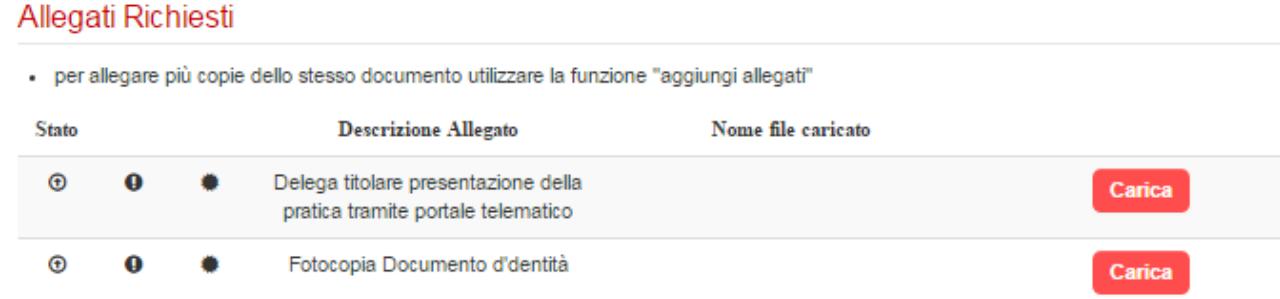

i simboli che sono antecedenti alla descrizione dell'allegato da inserire significano :

⊕ significa che il documento è ancora da caricare, che se caricato diventerà

**O** significa che il documento indicato è da inserire obbligatoriamente

 significa che il documento da allegare deve essere firmato digitalmente, quindi deve essere un documento .p7m.

Con il tasto Carica scegliere dal proprio pc il file relativo.

Documento essenziale e sempre obbligatorio è la procura con cui il titolare/i della pratica delega il tecnico progettista/ proponente alla firma e all'invio della documentazione a suo nome, ed eleggendo domicilio speciale presso lo stesso tecnico.

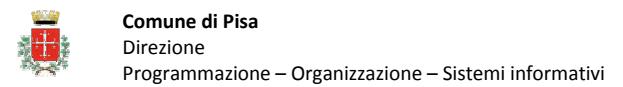

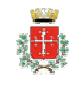

La firma digitale deve essere apposta dal tecnico progettista sulla documentazione di propria competenza o di progetto in genere, mentre le dichiarazioni di altri soggetti tecnici che intervengono nella progettazione dell'opera o delle ditte esecutrici dei lavori, dovranno essere firmate digitalmente dai relativi dichiaranti.

I documenti contenenti firme olografe di soggetti diversi dal progettista dovranno essere scansionati e firmati digitalmente dal progettista stesso, come autenticazione. Dovrà altresì, essere firmato digitalmente dal tecnico proponente ogni ulteriore documento prodotto, a garanzia della sua autenticità.

Il modello della procura e tutti i modelli che debbono essere firmati da soggetti diversi dal tecnico proponente sono reperibili alle pagine iniziali del portale e all'indirizzo http://www.comune.pisa.it/it/ufficio-scheda/8157/Modulistica.html .

I file devono essere nominati in linea con il contenuto e con le descrizioni riportate alla pagina del portale:

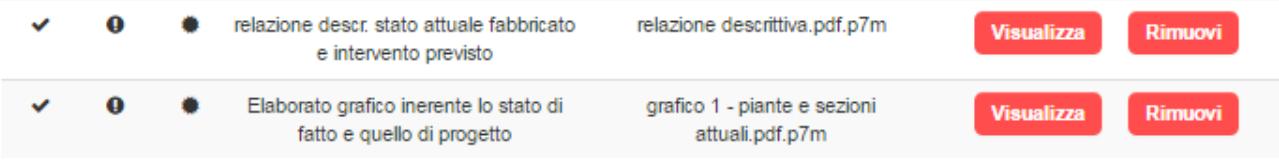

Qualora sia necessario caricare più file della medesima tipologia, va utilizzata la sezione " Aggiungi nuovo allegato" specificando, come nell'esempio dei grafici, e riportandone il contenuto nella descrizione. Ogni nuovo file deve essere comunque firmato digitalmente.

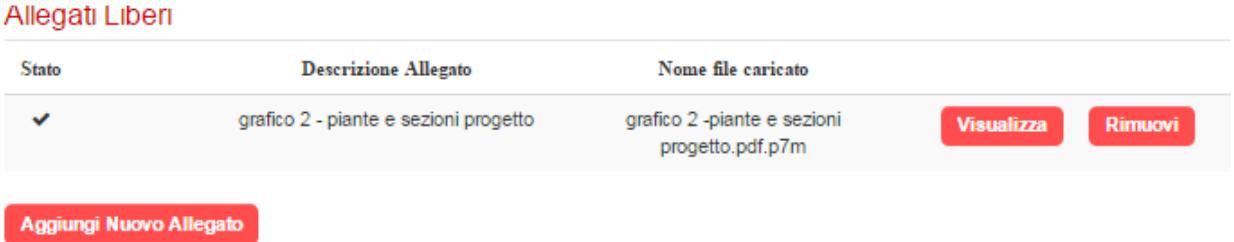

In analogia, nella medesima sezione, devono esservi caricati tutti i file non compresi nell'elenco esistente e che sono necessari in base all'intervento da effettuare e/o ogni altro documento che venga ritenuto necessario. Anche questi devono essere firmati digitalmente.

I file da caricare sono ammessi esclusivamente in formato pdf, pdf/a e con firma digitale in formato p7m, con peso variabile da 1Mb per la documentazione in genere a 3Mb per le tavole grafiche.

Una volta inseriti tutti gli allegati obbligatori e gli altri eventualmente necessari, concludere la sezione con il tasto Prosegui.

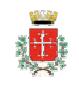

#### g) nella sezione MODULI , riportata nella pagina seguente:

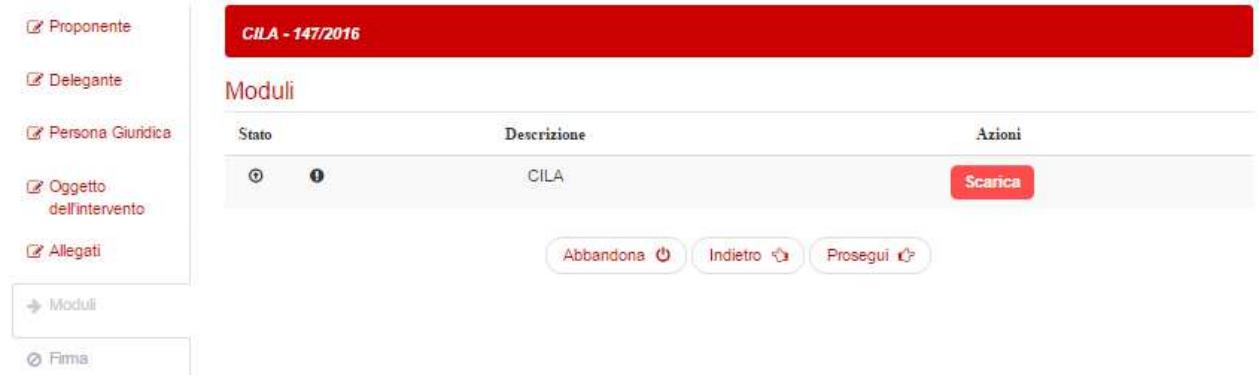

Viene presentato il pdf compilabile del modulo relativo alla procedura scelta.

Il file deve essere scaricato e salvato sul proprio pc.

Per la compilazione del modulo si consiglia di utilizzare Adobe Reader DC.

Una volta terminato e salvato il file occorre ricaricarlo, non firmato digitalmente, nella medesima sezione premendo il tasto "carica" che appare dopo il download precedente, come nell'immagine:

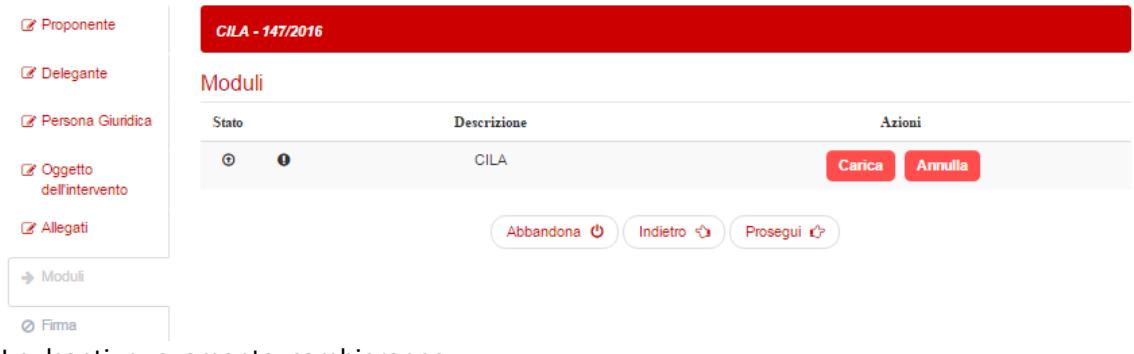

I pulsanti, nuovamente, cambieranno:

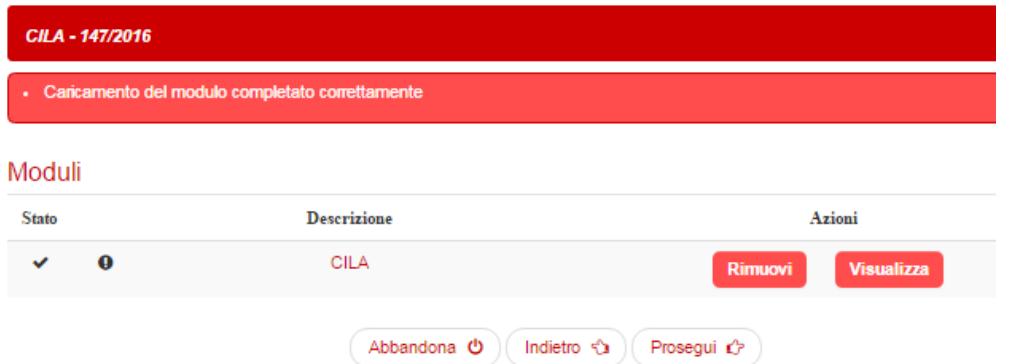

Il sistema a questo punto verifica il modulo nella sua integrità e completezza e restituisce il messaggio di caricamento corretto.

Al passo successivo FIRMA il modulo controllato dovrà essere riscaricato e salvato sul proprio pc, e adesso firmato digitalmente, per poi essere ricaricato con formato pdf. p7m .

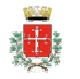

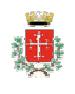

#### h) nella sezione RIEPILOGO :

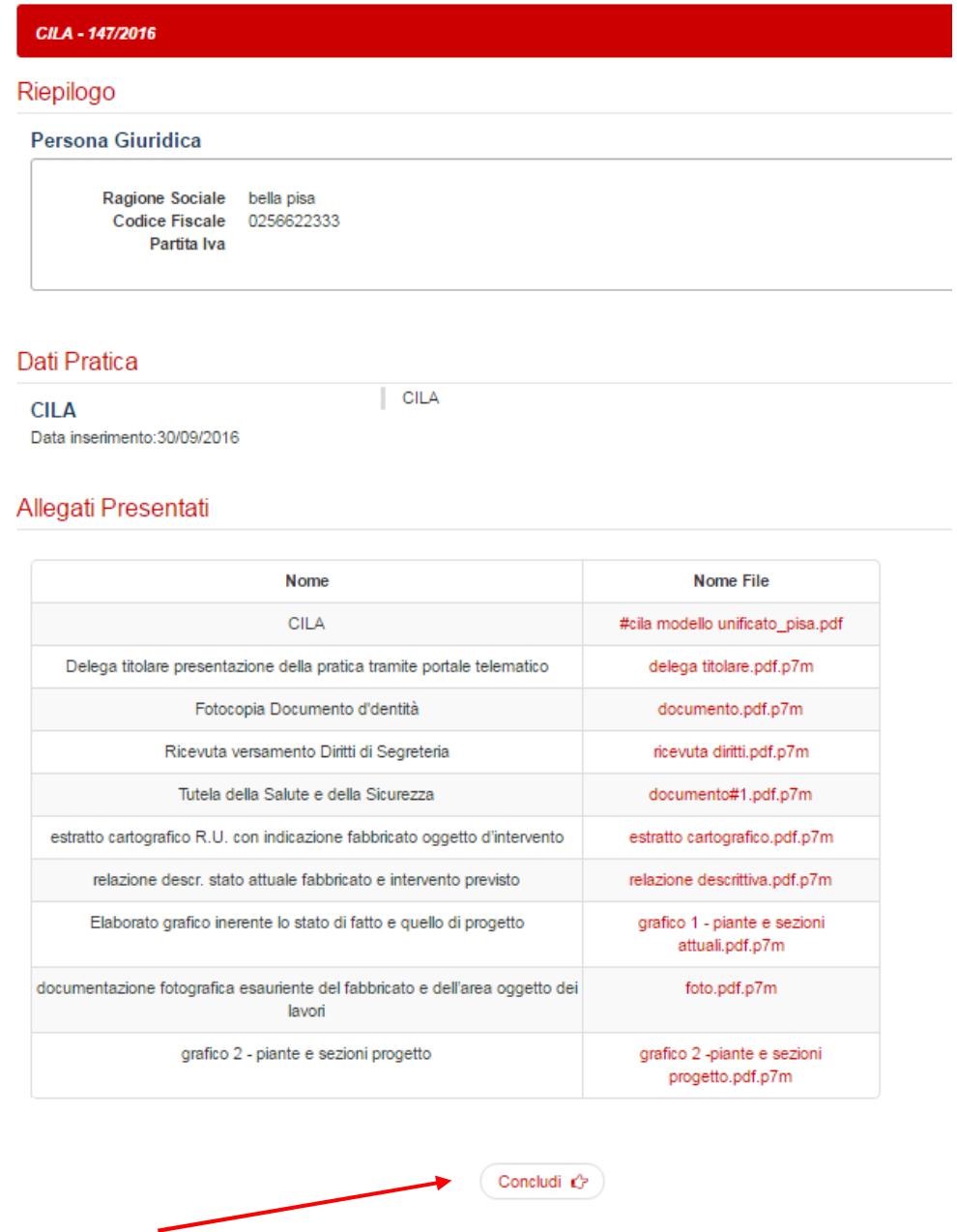

Il bottone concludi permette di inviare all'ufficio di back-office l'istanza avviata da portale.

La stessa viene ricevuta all'ufficio protocollo e automaticamente viene assegnato il numero di protocollo generale, rilasciando apposita ricevuta.

L'istanza è poi avviata sulla scrivania di back-office dell'Ufficio Edilizia Privata.

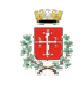

### i) nella sezione LE MIE ISTANZE

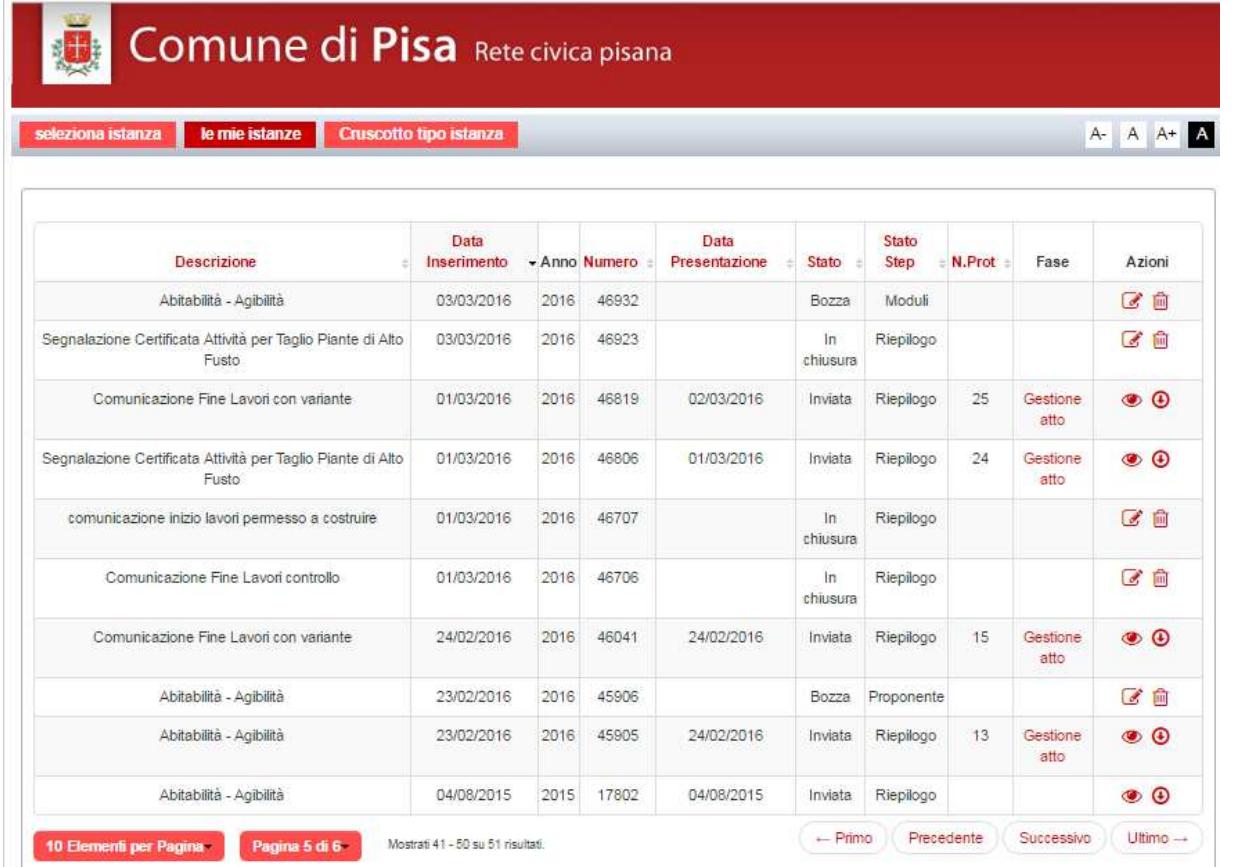

Il bottone "le mie istanze" permette di accedere alla parte dedicata al tecnico/proponente ove sono elencate le pratiche preparate, indicando a quale step della preparazione si trovino o se siano già inviate.

La pratica può non essere completata nella medesima seduta, e da questa posizione, cliccando sull'icona

relativa alla pratica prescelta, si può tornare allo step lasciato e proseguire nella predisposizione.

Se la pratica è stata inviata il sistema riporta la data di presentazione e il numero di protocollo generale

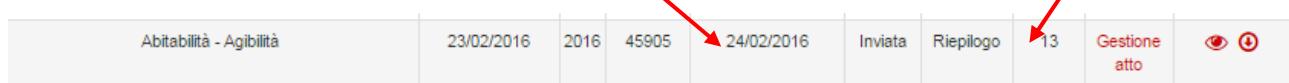

Successivamente verrà reintegrato il sistema di restituzione dati permettendo al tecnico di verificare on line tutta la fase procedurale della pratica, il suo stato all'interno dell'iter e la documentazione in essa presente, in particolare eventuali comunicazioni o richieste integrazioni, accedendo anche alla visura del testo.

Le comunicazioni di qualsiasi genere saranno comunque inviate tramite posta certificata (PEC) all'indirizzo fornito dallo stesso tecnico/proponente, titolare della procura da parte del proprietario od avente titolo.